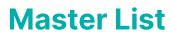

Last Modified on 21/08/2025 10:14 am AEST

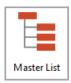

The instructions in this article relate to *Master List.* The icon may be located on your *StrataMax Desktop* or found using the *StrataMax Search*.

Please note that *Master List* has been removed from StrataMax Version 5.6.132 with the same reporting fields available with *Search Local Accounts*.

The *Master List* is used to produce a report for the chart of accounts and each building. This report shows the *Code Number* and *Name* for each account together with its type (posting, heading or total) and location. The *Master Chart Building* and the *Base Building* also have access to the *Master List.* 

This report lists the following information about each general ledger account code (Excluding creditors [082...] and lot owners accounts [021..]): Code Number, Description, Master Type, List P/L, B/S, +/-, End, U/L, P/L.

## **Running the Master List Report**

- 1. Select building using the Building Selector Tool, or either *Select Base Building* to run the Master List from the Base (template) or *Select Master Chart Building*.
- 2. Search or select *Master List*.
- 3. Click Proceed.

The general ledger account codes are configured in Account Maintenance.

# **Master List Configuration**

| Configuration | on — 🗆 🗙 Name                                          |            |
|---------------|--------------------------------------------------------|------------|
|               | Confirm Each Time                                      |            |
| Reports       | Always Print Report                                    |            |
|               | Settings Never Print Report                            |            |
|               | ●No Records Printed Report Confirm Each Time           |            |
|               | No Records Printed Report - Global Always Print Report |            |
|               | Giobal Reports Open Access                             |            |
|               | T I I I I I I I I I I I I I I I I I I I                |            |
|               |                                                        |            |
|               |                                                        |            |
|               |                                                        | ear Cancel |

### **1. No Records Printed Report**

If a report produces no records, choose what happens:

- Confirm Each Time
- Always Print Report
- Never Print Report

### 2. No Records Printed Report - Global Report

If a report produces no records, choose what happens:

- Confirm Each Time
- Always Print Report
- Never Print Report

#### **3. Global Reports Open Access**

If ticked, the the global report process will not check locked buildings.

## **Master List Reporting Options**

The below information will apply to all areas of output for the report.

- 1. Select building using the Building Selector Tool.
  - You can also select the *Base Building* or *Master Chart Building* if you would like to export the report those accounts to Excel.
- 2. Search or select *Master List*.
- 3. Select the Options menu and the either:
  - Code Number Order to print in number order.
  - Name Order to print in alphabetical order.
- 4. Select the output as either Screen, Printer or Excel.
- 5. Double-click in the Select Codes field if you want to report on specific or a range of codes, then tag

the relevant codes and click OK.

- 6. Back in the *Master List* screen, click *OK*.
- 7. List will now be displayed on screen / printed / Excel.